# **How to Review & Approve a Budget Transfer**

 When a Budget Transfer has been submitted that requires your approval, you will receive an email notification as shown below.

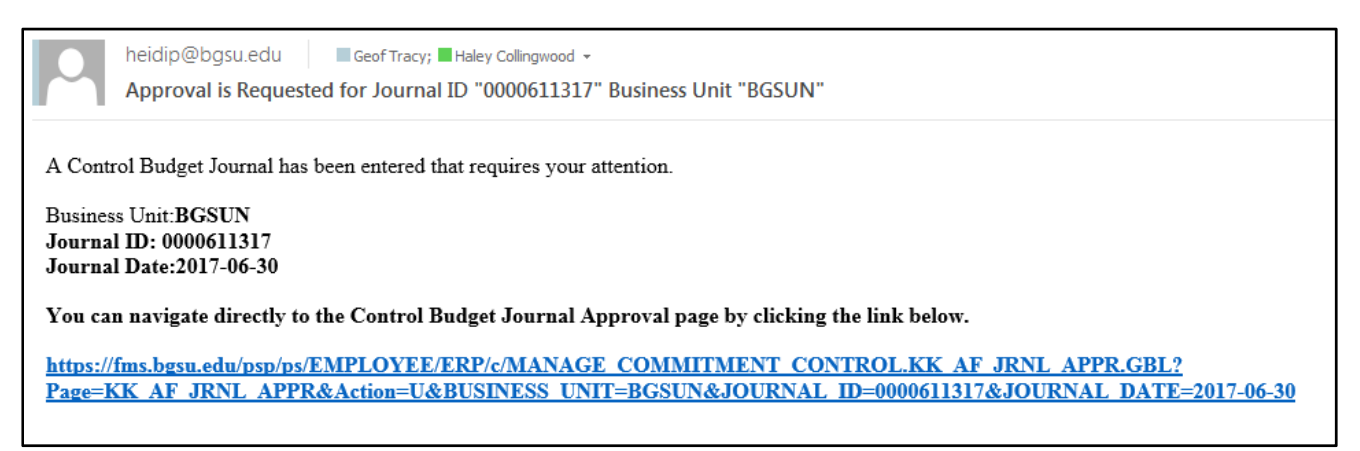

 You can navigate to your Worklist in FMS by clicking the link in the email or by navigating to it within FMS.

#### Navigation in FMS:

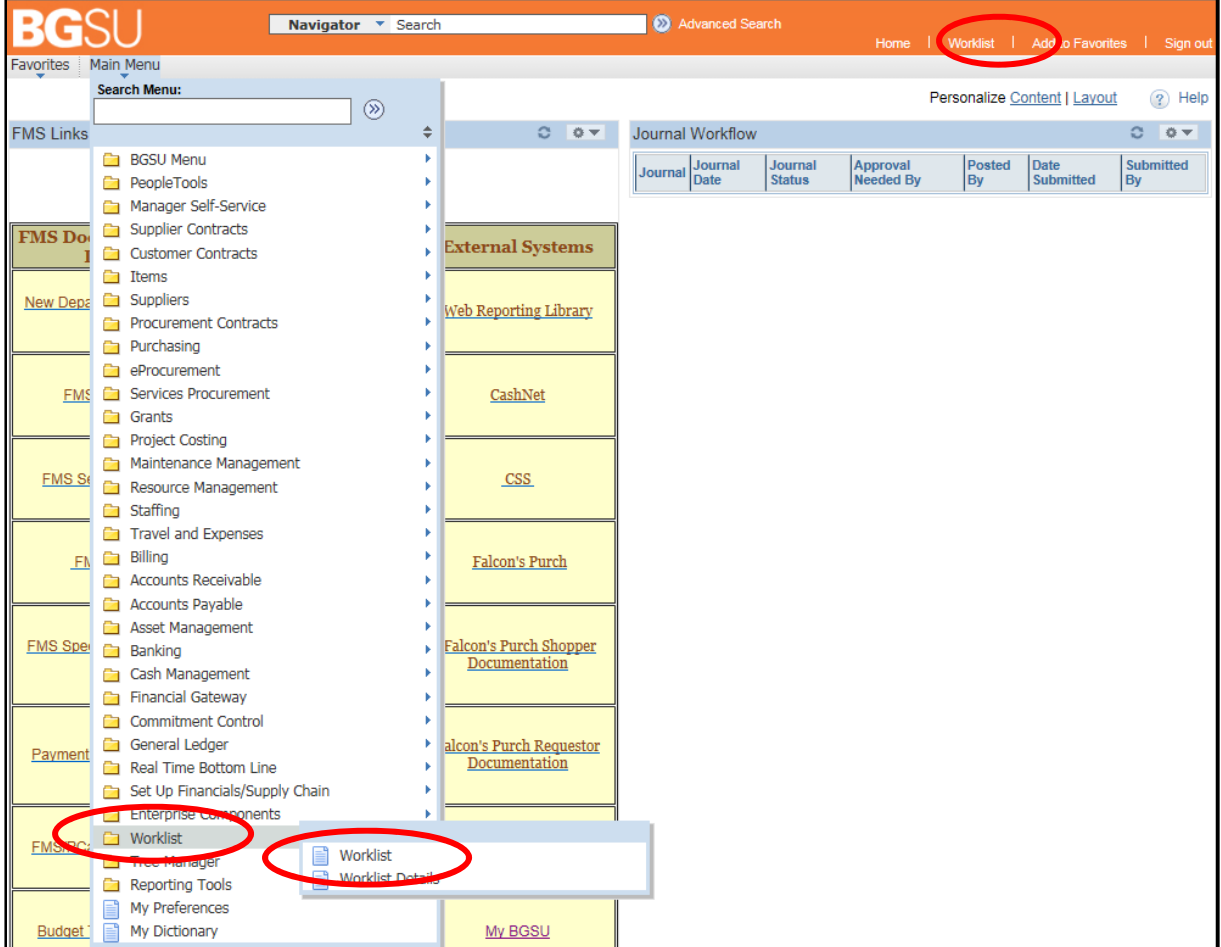

### Worklist:

- The *Worklist* In FMS will include both Budget Transfer and Journal Entry notification.
- You can sort your *Worklist* by clicking on the column heading that you wish to sort by.
- To access any item in your list simply click on the Link.

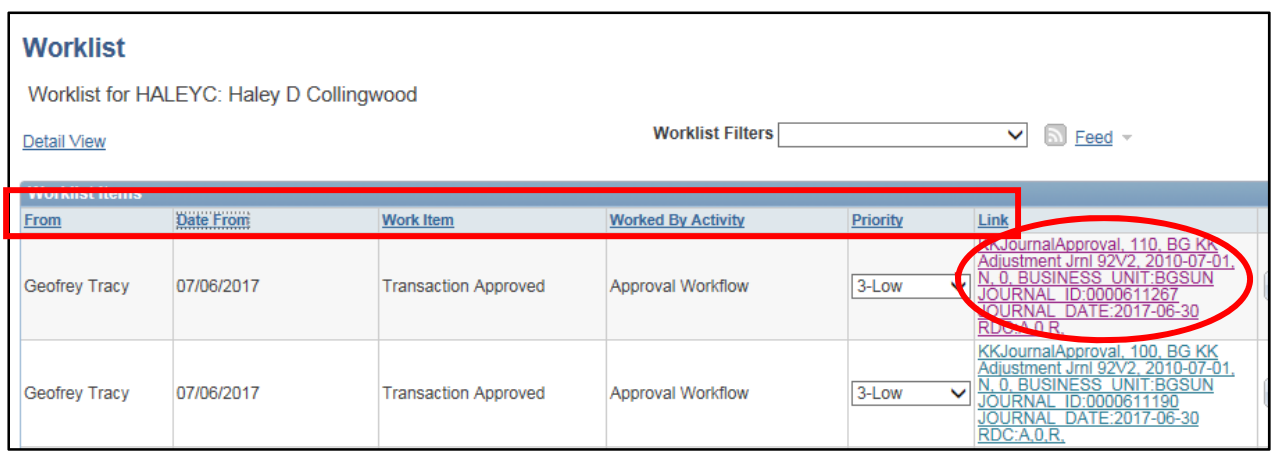

### Reviewing the Transfer:

 $\overline{2}$ 

- Below is the screen you will see when you click on either the link in the email or your *Worklist*
- From this screen you can review the Transfer two ways:
	- o Click on the arrow next to *Control Budget Journal Lines* to see the detail below.
		- Click on the icon with the yellow box around it to see the transfer lines.

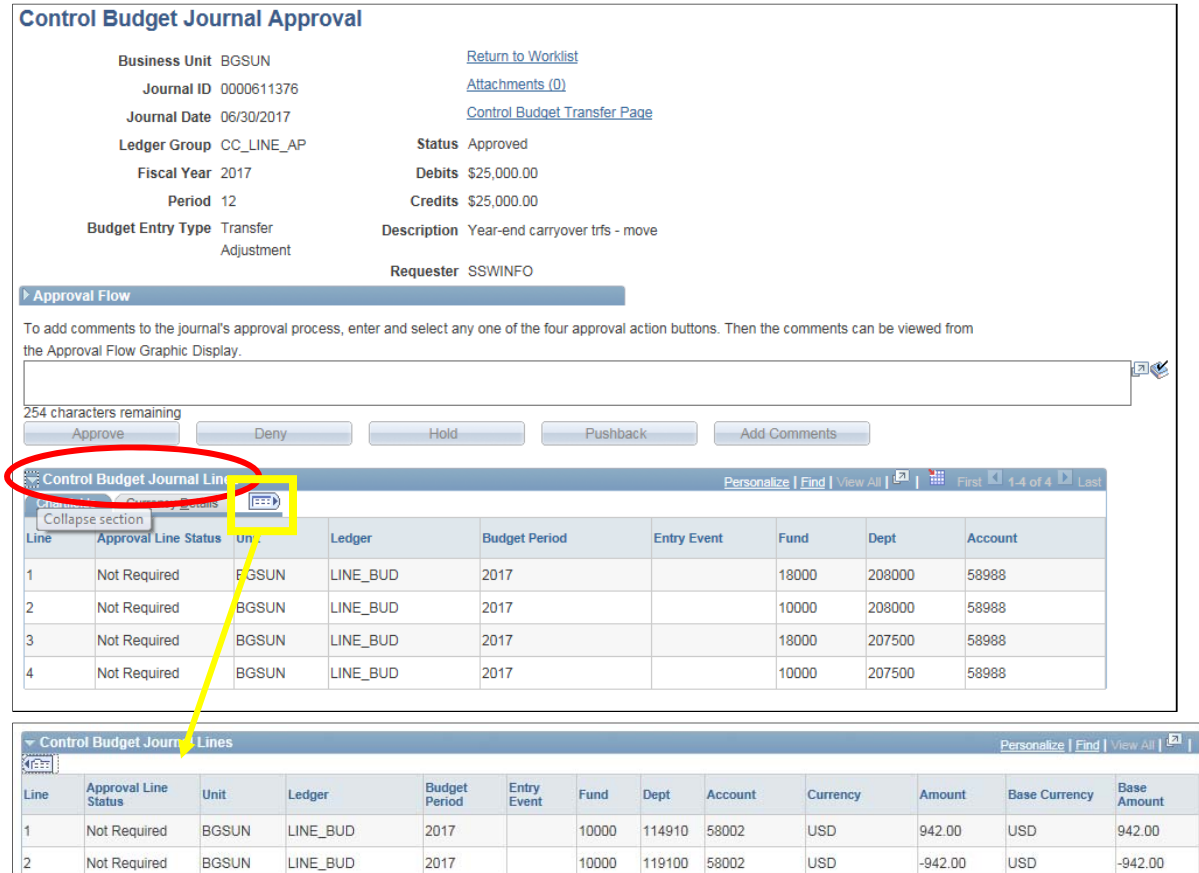

## Reviewing the Transfer (continued):

o Click on the *Control Budget Transfer Page* link to review the actual transfer, then click search on the next box that opens.

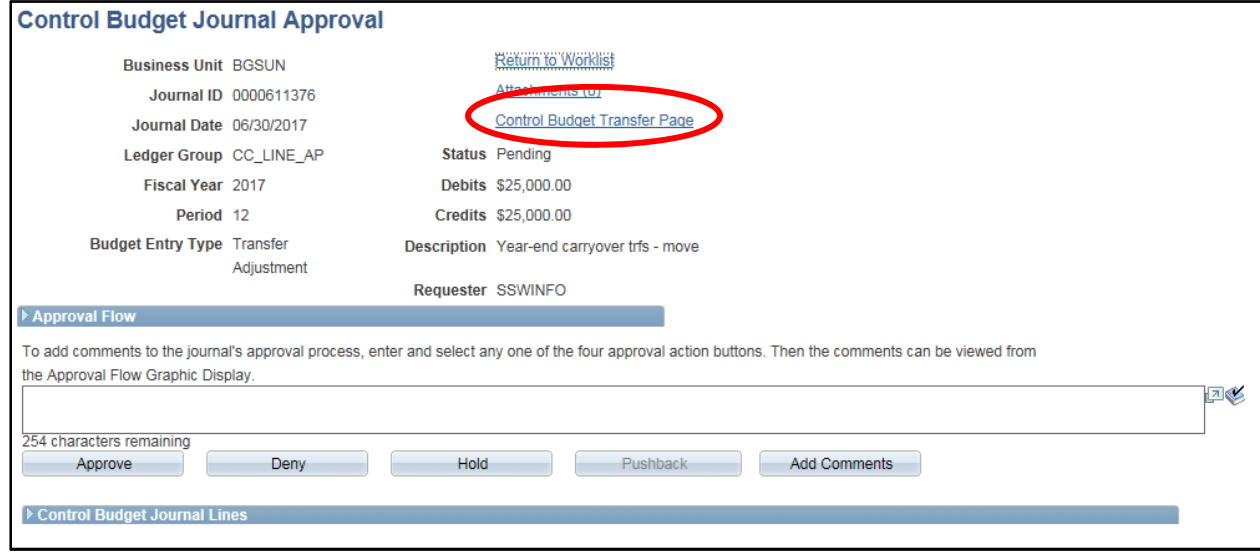

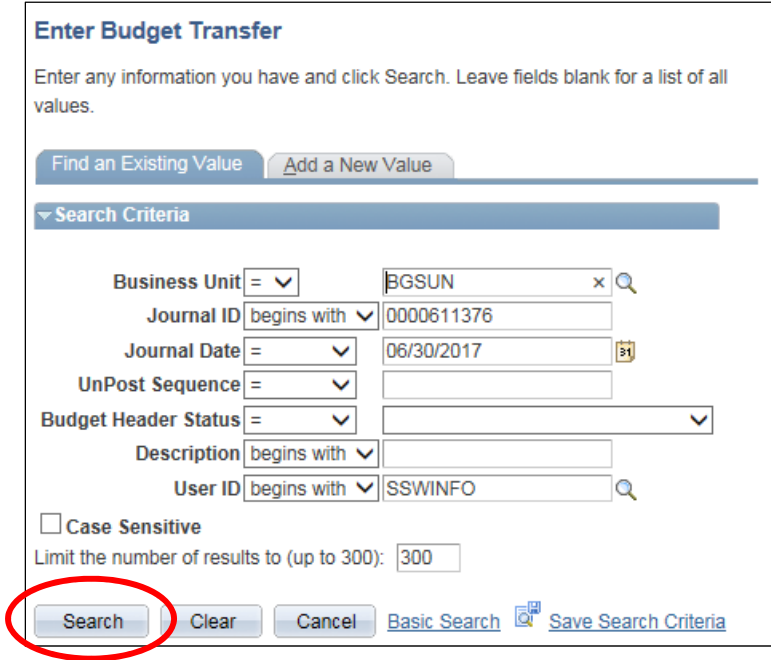

### Reviewing the Transfer (continued):

- After you hit Search, a new tab will open to view the Budget Transfer. You can view both the detail lines and the Header tab.
- Do not make any changes when on this page. Please contact the creator/requestor of the transfer and have them make the necessary changes.
- Click on either *Ok* or *Cancel* to close the window and return to the Approval page.

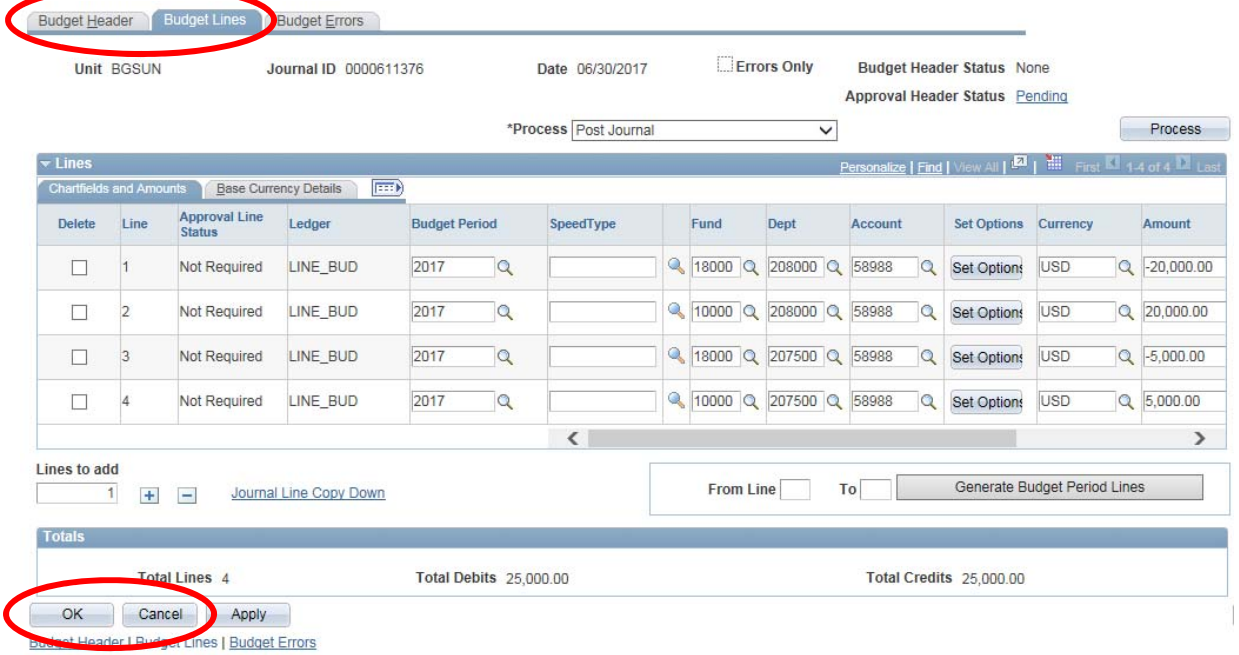

### Approve / Deny Budget Transfer:

- To approve the transfer simply click the *Approve* button.
- To deny a transfer, add a comment in the box explaining why you are denying the transfer and then click the *Deny* button.

#### **Control Budget Journal Approval**

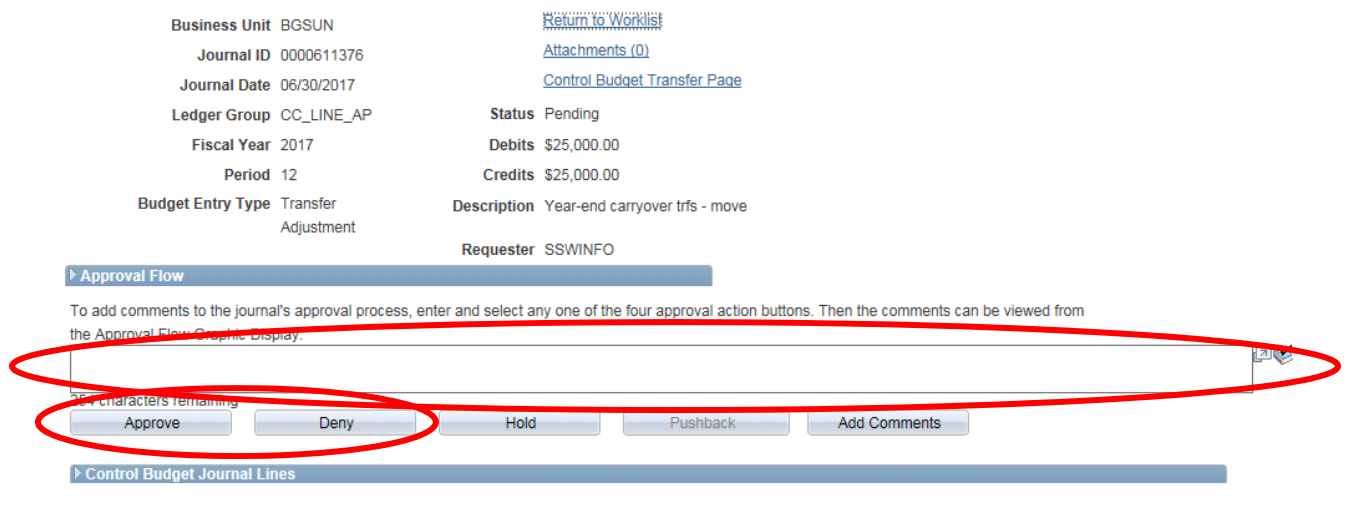